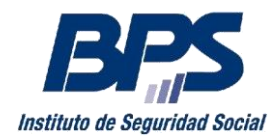

**Comunicado 20/2018**

## **Asistencia al Contribuyente**

Junio/2018

# **INSTRUCTIVO SERVICIO EN LÍNEA SOLICITUD Y DESCARGA DE CERTIFICADOS ESPECIALES Sustituye Comunicado 13/2018**

# **Contenido**

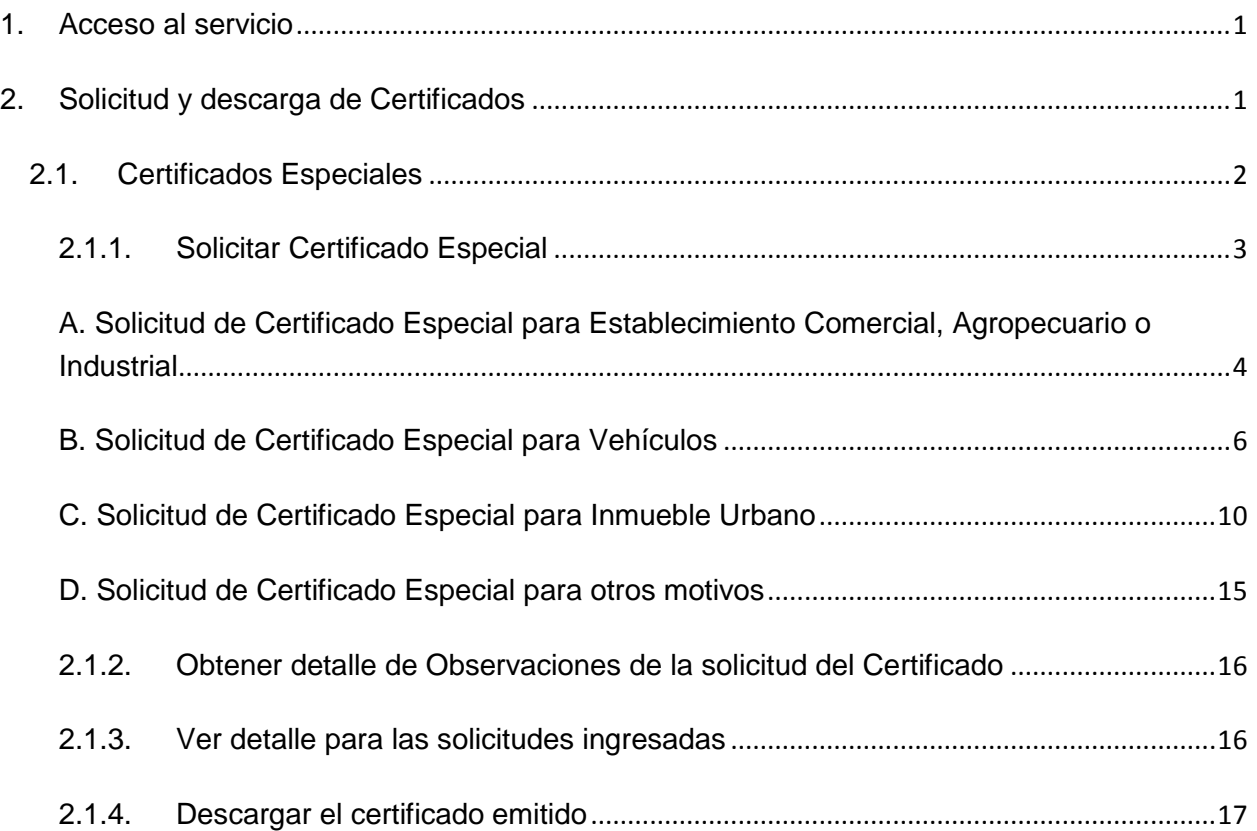

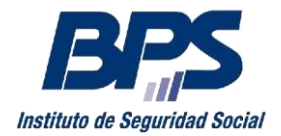

#### **Comunicado 20/2018**

Este servicio permite al usuario:

- Solicitar certificados especiales
- Consultar el estado del certificado
- Acceder al reporte de observaciones a la solicitud
- Descargar el Certificado Especial.

### <span id="page-1-0"></span>**1. Acceso al servicio**

Se accede a través de la página web de BPS [\(www.bps.gub.uy\)](http://www.bps.gub.uy/) Servicios en línea - Todos los servicios en línea – Certificados, seleccionando "Solicitud y descarga de certificados", debiendo contar con usuario personal. El usuario deberá tener el perfil "Solicitud de certificados especiales" delegado o bien tener alguna de las siguientes facultades:

- Todas las facultades
- Otorgar declaración
- Declaración en Certificado Especial

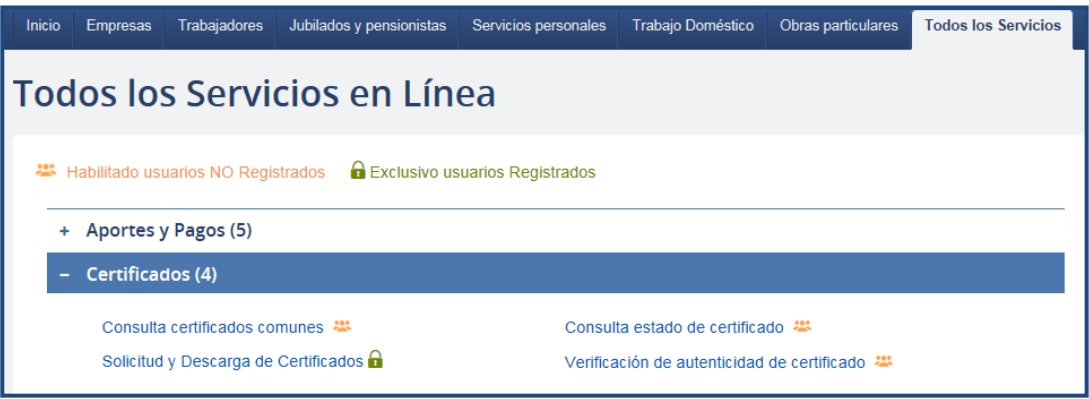

## <span id="page-1-1"></span>**2. Solicitud y descarga de Certificados**

Una vez que ingresa al servicio se despliega la lista de empresas habilitadas para el usuario, debiendo seleccionar la empresa con la cual desea trabajar y luego la acción "Ver certificados".

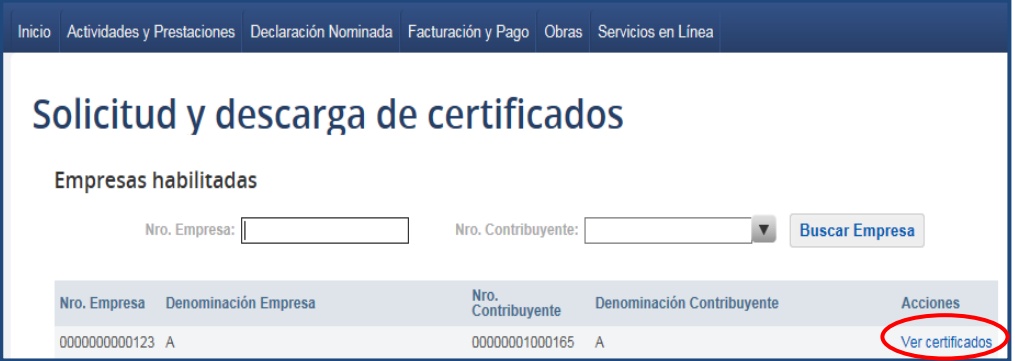

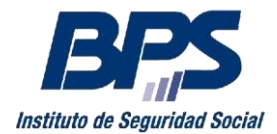

#### **Comunicado 20/2018**

En la siguiente pantalla se visualiza el listado de certificados comunes y especiales de la empresa, el estado de los mismos (Vigente, Observada, etc.) y las acciones habilitadas según corresponda.

## <span id="page-2-0"></span>**2.1.Certificados Especiales**

Desde el punto Certificados Especiales se pueden realizar las siguientes acciones:

- Solicitar Certificado Especial<sup>1</sup>
- En caso de detectarse observaciones en la solicitud pueden obtenerse mediante la acción "Ver observaciones".
- Descargar el certificado emitido
- Ver detalle para las solicitudes ingresadas para los siguientes motivos:
	- Enajenar Inmuebles Rurales o Urbanos
	- Ceder derechos de promesas de enajenación de inmuebles Rurales o Urbanos
	- Adquirir y Gravar Inmuebles Rurales o Urbanos en forma simultánea
	- Enajenar Vehículo de Transporte de Carga o de Pasajeros de uso público, colectivo o individual.
	- Enajenar o Ceder Promesa de enajenación de establecimiento comercial, industrial o agropecuario
	- Enajenar o gravar diques flotantes, aeronaves o buques y demás embarcaciones

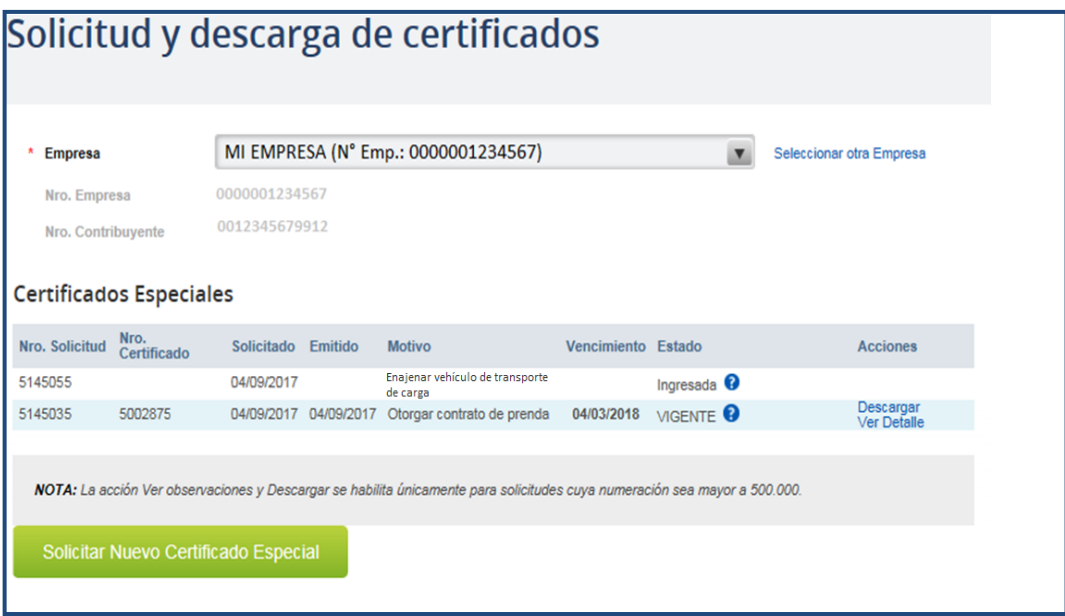

1

<sup>1</sup> Ver motivos de solicitud web en anexo.

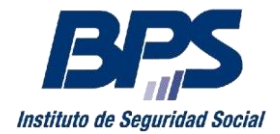

#### **Comunicado 20/2018**

Se debe tener en cuenta que:

- Al solicitar un certificado especial, se genera de forma automática un timbre profesional, el que será facturado con el código 113.

En caso de surgir observaciones a la solicitud, aquellas que involucren una gestión por parte del contribuyente (pagos de obligaciones, modificaciones registrales, etc.), una vez subsanadas se procesarán automáticamente, no requiriendo comunicación al respecto.

Cuando se requiera la presentación de documentación adicional, se debe proceder de acuerdo a lo establecido en el instructivo de [Levantamiento de observaciones.](http://www.bps.gub.uy/bps/file/11388/3/ce-levantamiento-de-observaciones-v3.pdf)

#### **2.1.1. Solicitar Certificado Especial**

<span id="page-3-0"></span>Para realizar una nueva solicitud, debe seleccionar la opción "Solicitar Nuevo Certificado Especial".

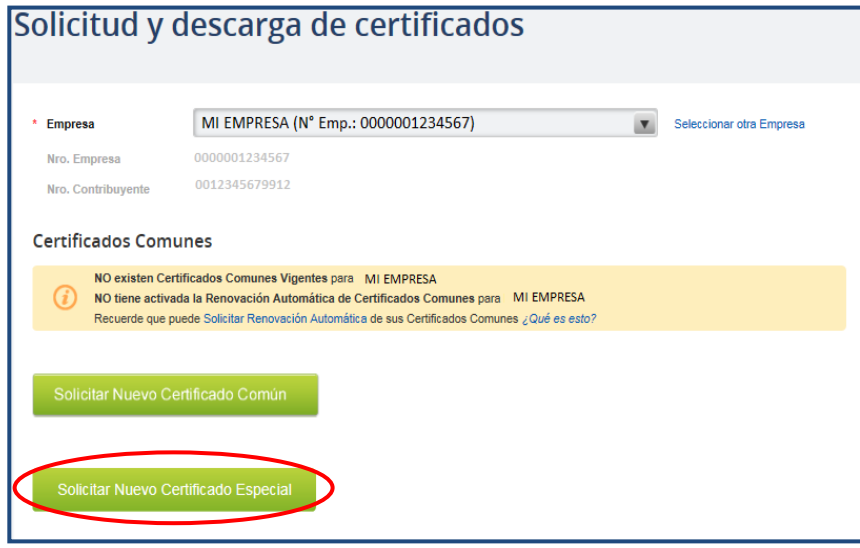

## **Paso 1: Contacto y Motivo.**

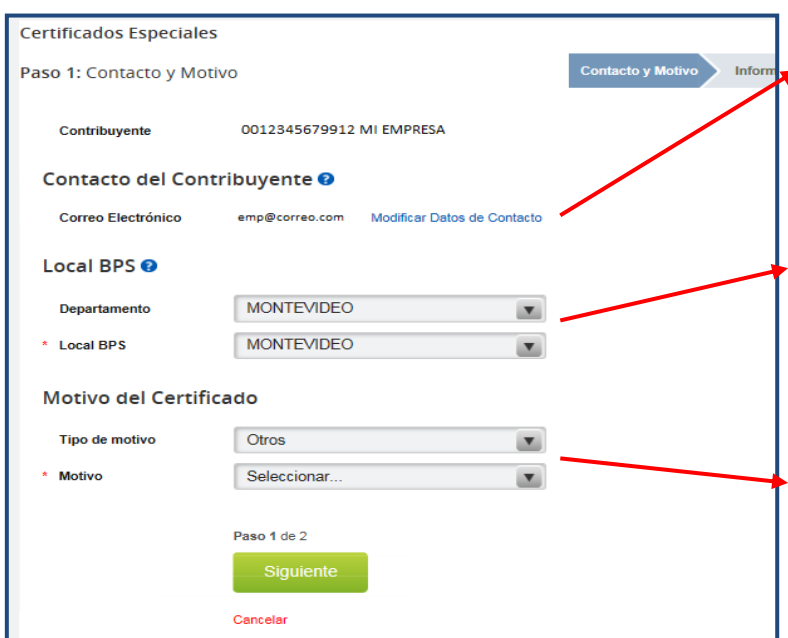

Se despliega pantalla en donde debe ingresar los siguientes datos:

> Contacto a efectos de cualquier comunicación por parte de BPS respecto a la solicitud

> Dependencia de BPS en caso de ser necesaria una instancia presencial

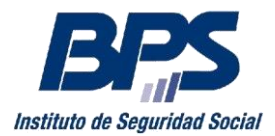

#### **Comunicado 20/2018**

Debe seleccionar Motivo del Certificado que corresponda

### <span id="page-4-0"></span>**A. Solicitud de Certificado Especial para Establecimiento Comercial, Agropecuario o Industrial**

# Paso 1 – Contacto y Motivo

Al seleccionar Tipo de Motivo "Establecimiento Comercial, Agropecuario o Industrial", el usuario debe seleccionar el Motivo deseado, pudiendo ser:

- Ceder promesa de enajenación de establecimiento agropecuario
- Ceder promesa de enajenación de establecimiento comercial
- Ceder promesa de enajenación de establecimiento industrial
- Enajenar establecimiento agropecuario
- Enajenar establecimiento comercial
- Enajenar establecimiento industrial

## Paso 2 – Datos del Certificado

En este paso se despliega el nombre y número del contribuyente, y el motivo seleccionado. Se debe ingresar la denominación de la empresa sucesora, fecha del acto y seleccionar el establecimiento correspondiente en el punto "Seleccionar Establecimiento".

Se debe tener en cuenta que la fecha de acto (fecha de la entrega de la posesión) no puede superar los diez días hábiles a partir del día de la solicitud.

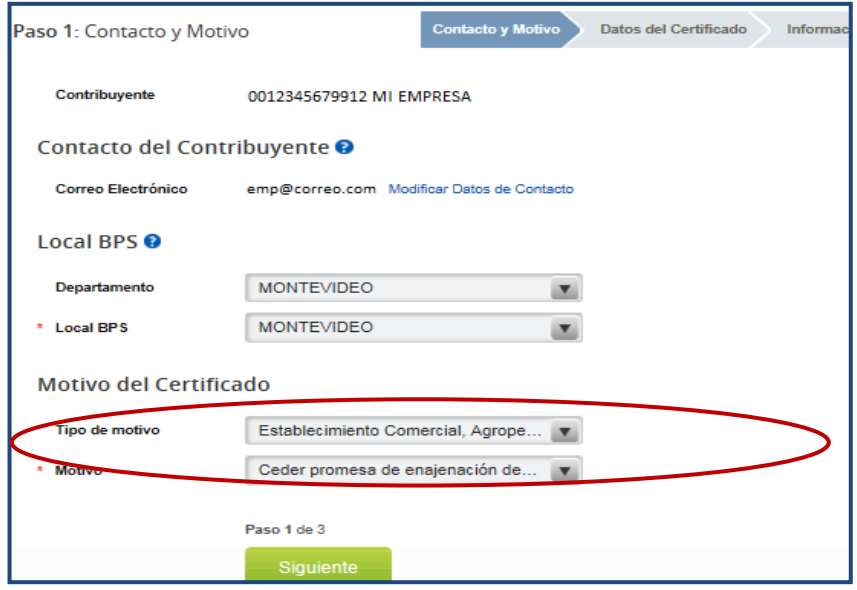

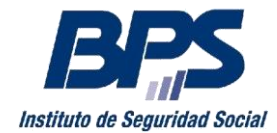

#### **Comunicado 20/2018**

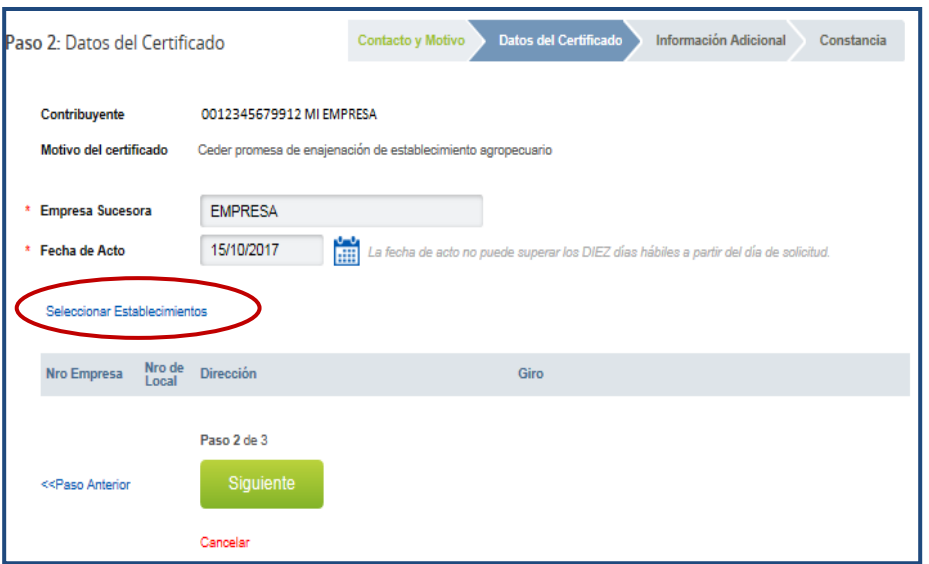

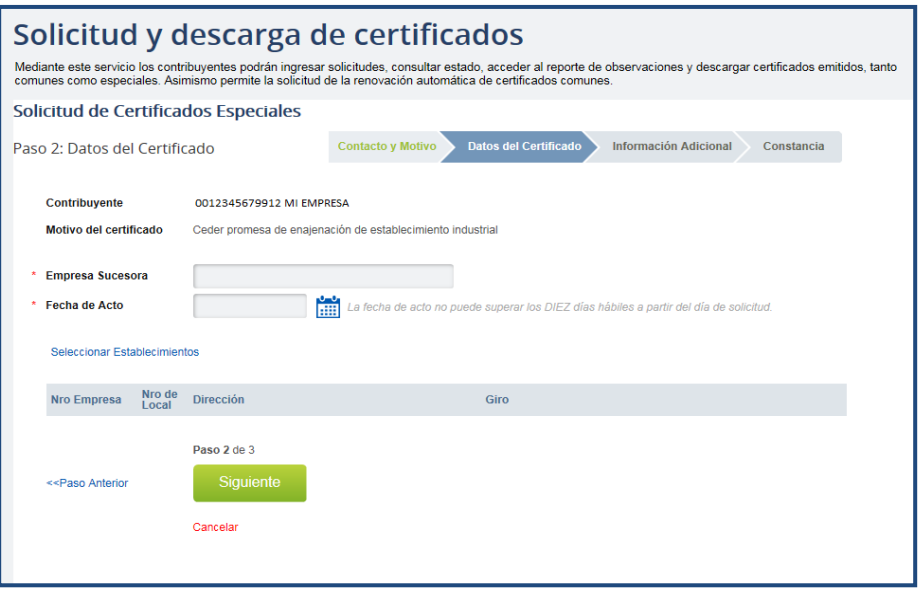

## Paso 3 – Información Adicional

El contribuyente debe seleccionar:

1

- **Trámite común**: cuando se cancelan los adeudos que surjan en forma previa a la obtención del certificado.
- **Operación simultánea:** cuando cancela adeudos en forma simultánea a la obtención del certificado, indicando la fecha en la que se realiza la operación, debiendo seleccionar fecha posterior a la del día $^2$ .
- **Presenta garantía**: en caso de seleccionar esta opción, debe ingresar el número de expediente relacionado a la petición por la presentación de garantía.

<sup>2</sup> Acceda a mayor información sobre esta opción ingresando a ["Situaciones Especiales"](http://www.bps.gub.uy/10426/contribuyentes-con-adeudos.html)

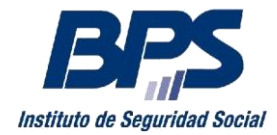

**Comunicado 20/2018**

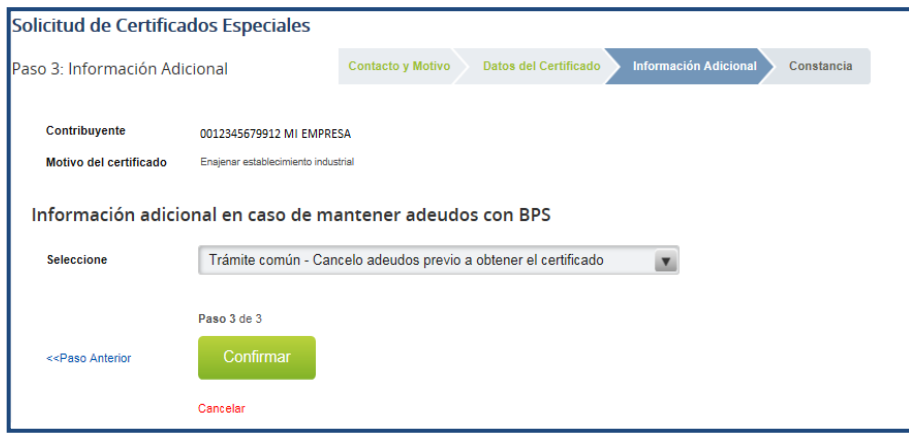

Ingresados los datos solicitados se despliega una pantalla informando el éxito de la transacción y se habilita la descarga de la constancia.

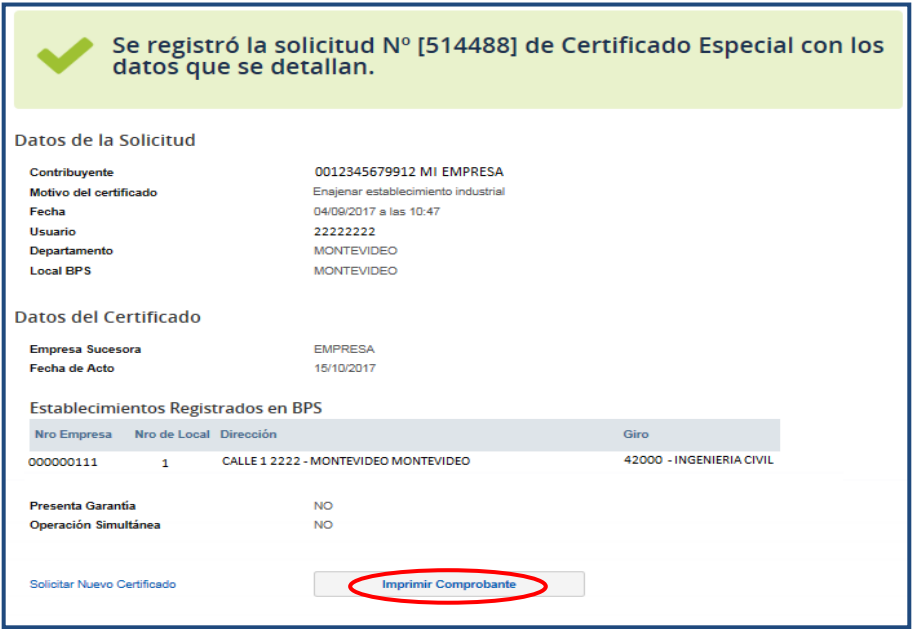

### <span id="page-6-0"></span>**B. Solicitud de Certificado Especial para Vehículos**

### Paso 1 – Contacto y Motivo

Al seleccionar Tipo de Motivo "Vehículos", el usuario debe indicar el Motivo deseado, pudiendo ser:

- Enajenar vehículo de transporte de carga
- Enajenar vehículo de transporte de pasajeros de uso público, colectivo o individual
- Enajenar aeronave
- Enajenar buque
- Enajenar demás embarcaciones

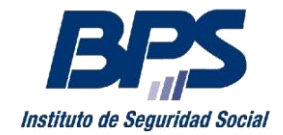

**Comunicado 20/2018**

- Enajenar dique flotante
- Gravar aeronave
- Gravar buque
- Gravar demás embarcaciones
- Gravar dique flotante

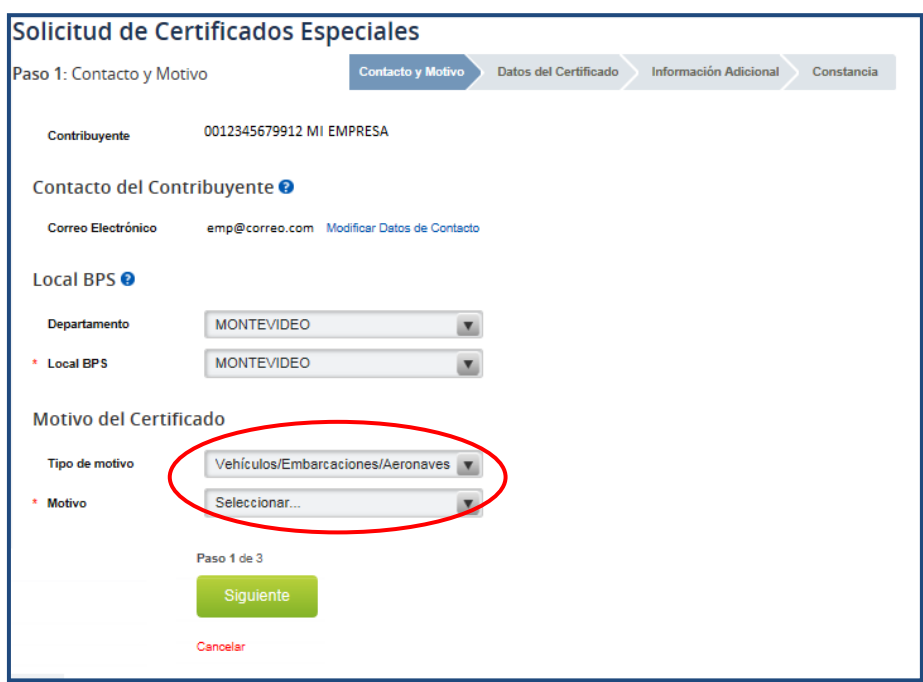

## Paso 2 – Datos del Certificado

En este paso se despliega el nombre y número del contribuyente, y el motivo seleccionado.

En caso de haber seleccionado los motivos enajenar vehículo de transporte de carga o enajenar vehículo de transporte de pasajeros de uso público, colectivo o individual, se debe indicar el vehículo desde el listado de vehículos de las empresas del contribuyente, que se ubica en el punto "Seleccionar vehículo registrado en BPS". Se muestran los vehículos con forma de tenencia o en calidad de titular que estén inscriptos en Registro de Contribuyentes.

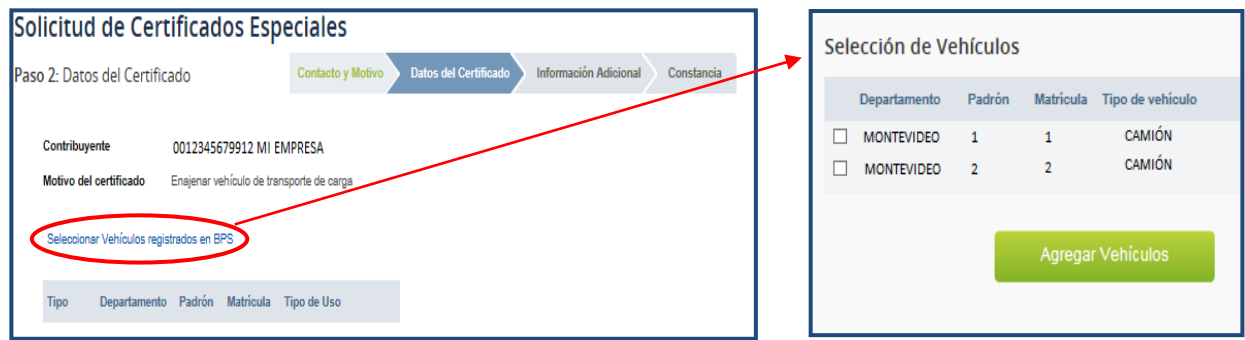

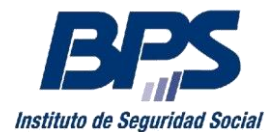

#### **Comunicado 20/2018**

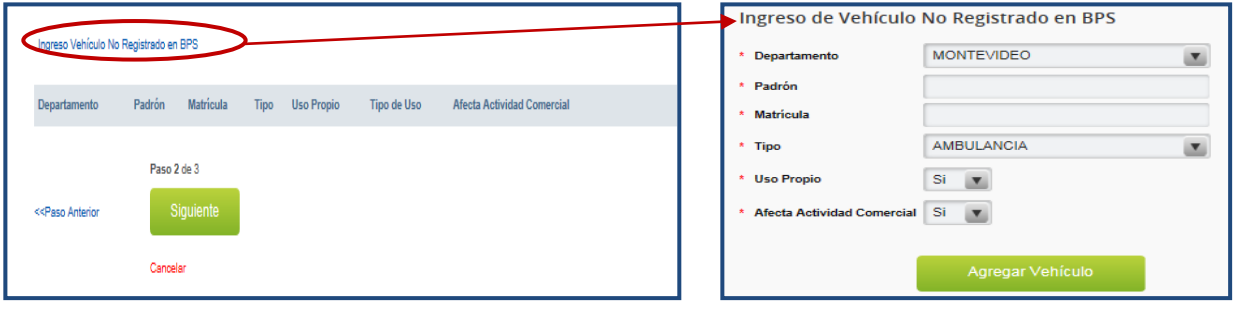

Desde la opción "Ingreso Vehículo no Registrado en BPS" se puede ingresar solicitudes de vehículos que no requieren registro en BPS. Dicha funcionalidad requiere completar datos referidos a: Departamento, Padrón, Matricula, Tipo de Vehículo, si es de uso propio o no, Tipo de Uso o Afectación a la Actividad Comercial según corresponda.

Se debe tener en cuenta que solicitudes vinculadas a vehículos no registrados en BPS, de uso propio y afectado a la actividad comercial, no podrán ingresarse por esta vía, dado que se debe inscribir previamente en Registro de Contribuyentes.

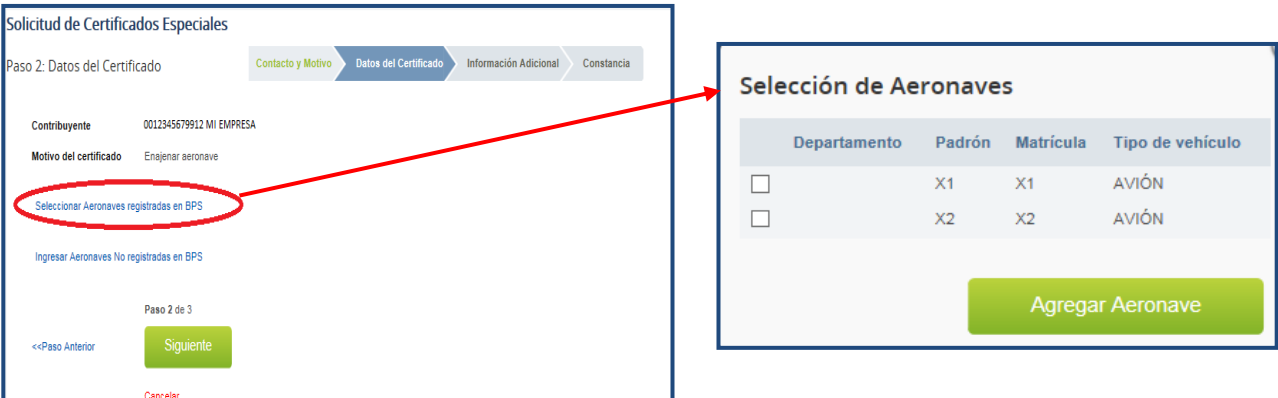

En caso de seleccionar motivos relacionados con aeronaves, se debe indicar la aeronave desde el listado de aeronaves de las empresas del contribuyente, que se ubica en el punto "Seleccionar Aeronave registrada en BPS". Se muestran las aeronaves con forma de tenencia o en calidad de titular que estén inscriptos en Registro de Contribuyentes.

Desde la opción "Ingresar Aeronaves No registradas en BPS" se puede ingresar solicitudes de

aeronaves que no requieren registro en BPS.

Dicha funcionalidad requiere completar datos referidos a: Matricula, Tipo de Aeronave y Si es de uso propio o no.

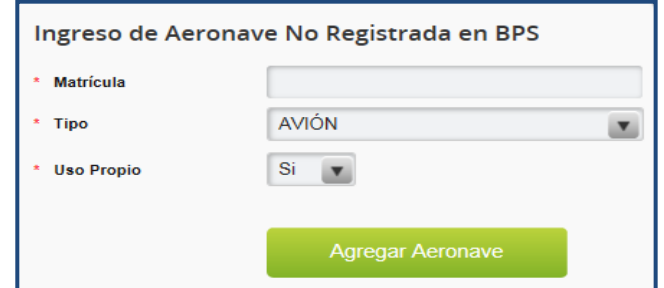

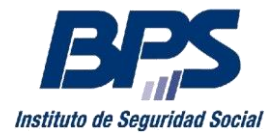

#### **Comunicado 20/2018**

En caso de seleccionar motivos relacionados con embarcaciones, se debe indicar la embarcación desde el listado de embarcaciones de las empresas del contribuyente, que se ubica en el punto "Seleccionar Embarcaciones registradas en BPS". Se muestran las embarcaciones con forma de tenencia o en calidad de titular que estén inscriptos en Registro de Contribuyentes.

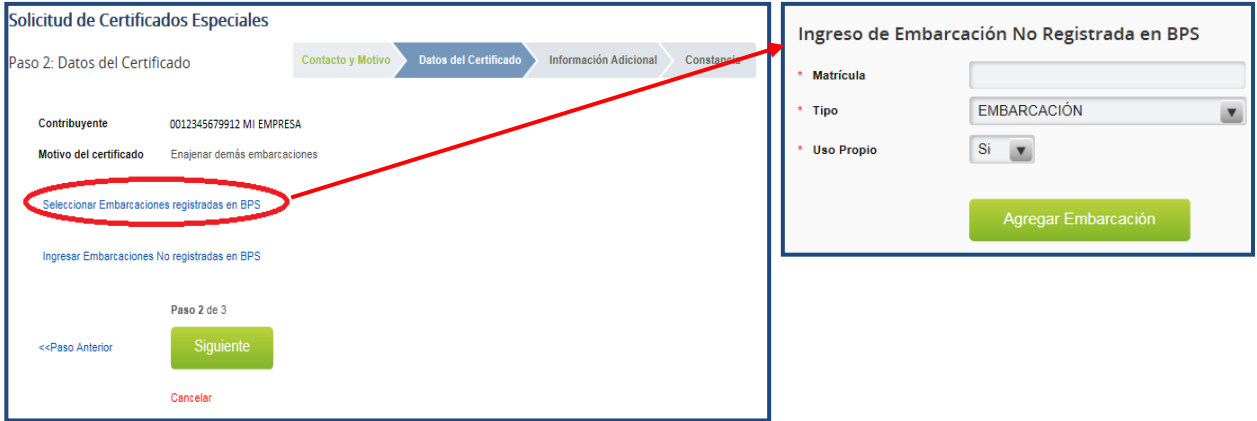

Desde la opción "Ingresar Embarcaciones No registradas en BPS" se puede ingresar solicitudes de embarcaciones que no requieren registro en BPS.

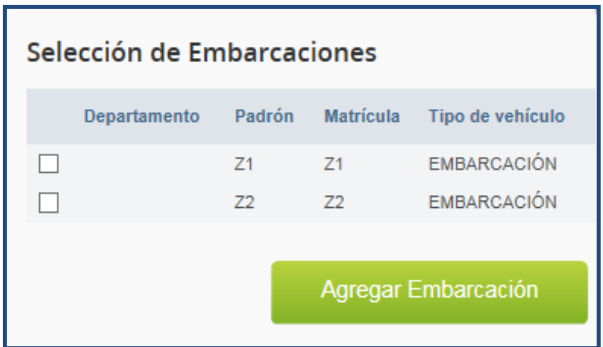

Dicha funcionalidad requiere completar datos referidos a: Matricula, Tipo de Embarcación y Si es de uso propio o no.

## Paso 3 – Información Adicional

Ver punto 2.1.1.A, paso 3

Ingresados los datos solicitados se despliega una pantalla informando el éxito de la transacción y se habilita la descarga de la constancia.

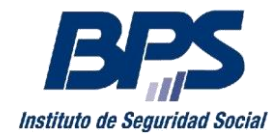

**Comunicado 20/2018**

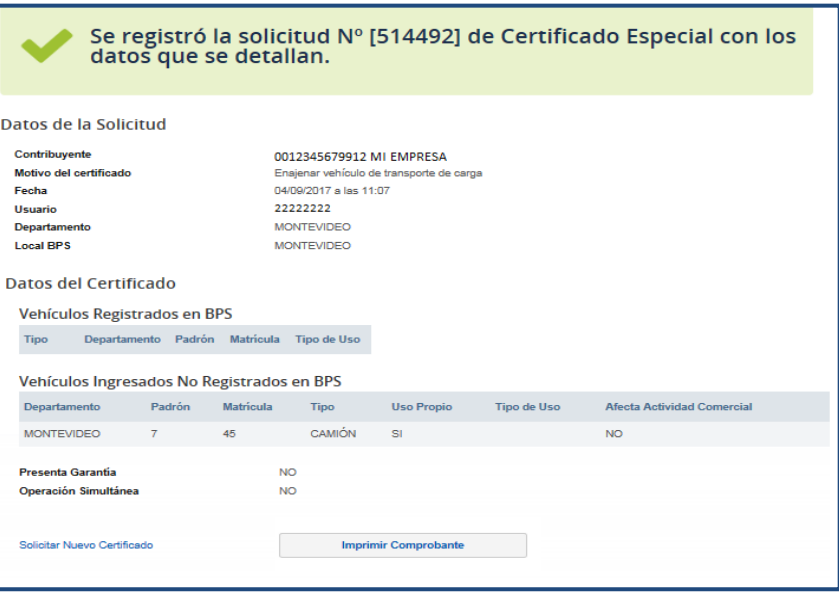

### <span id="page-10-0"></span>**C. Solicitud de Certificado Especial para Inmueble Urbano**

### Paso 1 – Contacto y Motivo

Al seleccionar Tipo de Motivo "Inmueble Urbano", el usuario deberá seleccionar el Motivo deseado, pudiendo ser:

- Ceder promesa de enajenación de inmueble urbano
- Adquirir y gravar inmueble urbano en forma simultánea

Las solicitudes para los motivos mencionados, pueden requerir adjuntar documentación en el ingreso de la solicitud (ver fichas de trámite correspondientes a cada motivo).

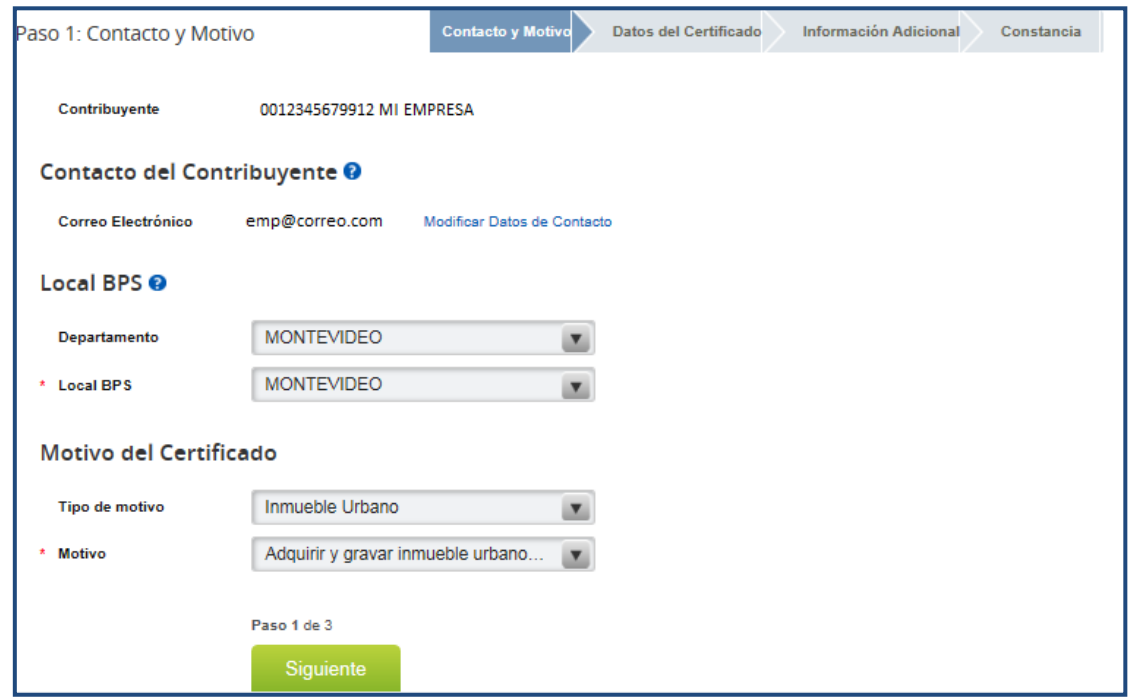

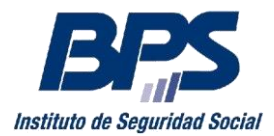

#### **Comunicado 20/2018**

# Paso 2 – Datos del Certificado

Se despliega el nombre, número del contribuyente, y el motivo seleccionado.

El usuario debe ingresar los datos del o los padrones que desea incluir en la solicitud, siempre teniendo en cuenta el motivo seleccionado.

Al cargar los padrones deseados para la solicitud de Certificado Especial deberá ingresar:

- Departamento donde se ubica el padrón (dato obligatorio)
- Localidad Geográfica (dato opcional)
- Localidad Catastral (dato obligatorio)
- Número de Padrón (dato obligatorio)
- Seleccionar el régimen de propiedad (dato obligatorio)
- $\bullet$  Indicar si ya tomó o no posesión del inmueble.

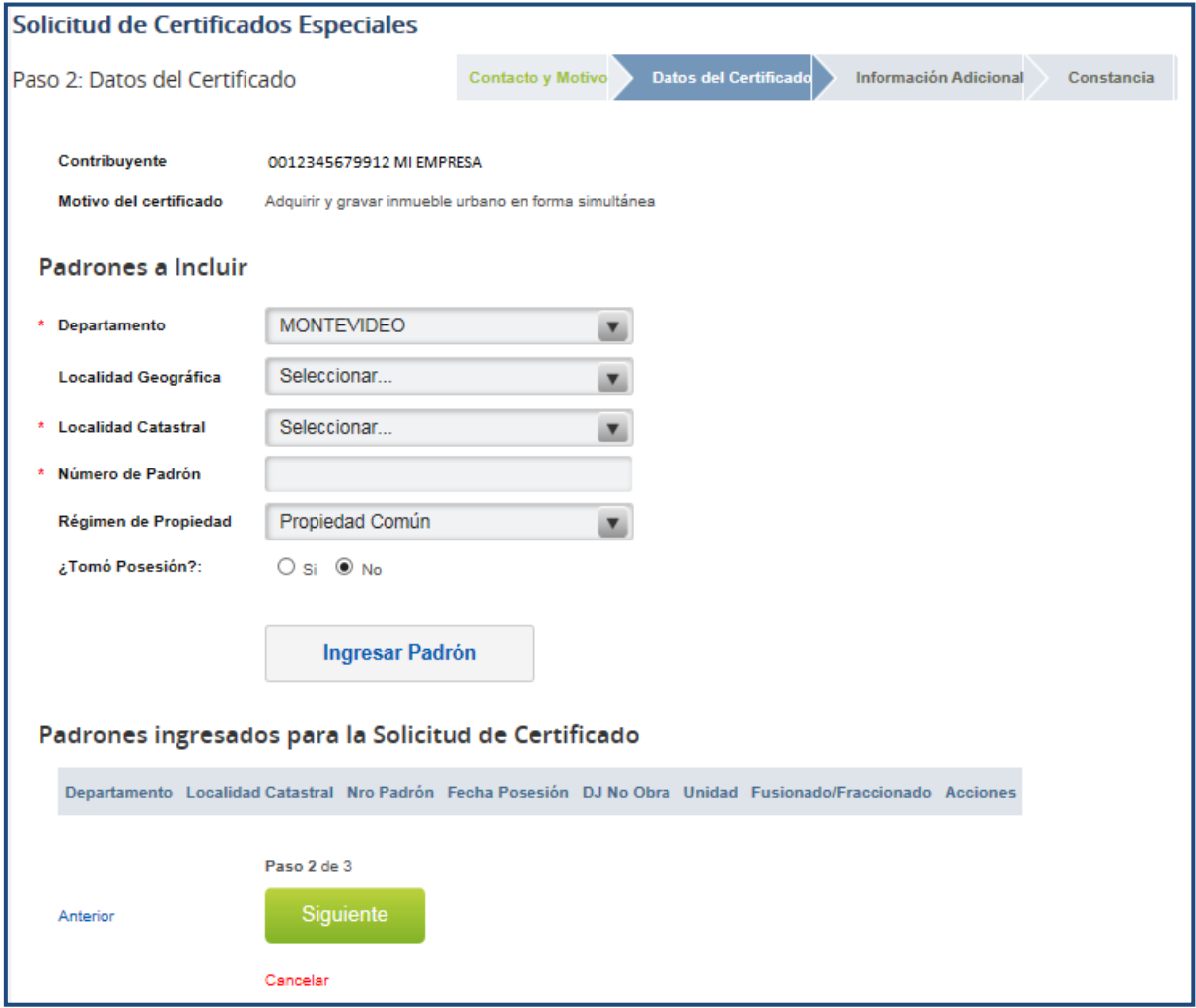

En todos los casos (si/no ha tomado posesión del padrón), se debe seleccionar "Ingresar Padrón", donde se podrá visualizar el padrón ingresado en la grilla "Padrones ingresados para

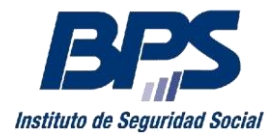

#### **Comunicado 20/2018**

Osi ® no

la Solicitud de Certificado", quedando el formulario vacío para el caso que requiera ingresar más padrones. Desde la grilla, podrá realizar acciones que desee a los padrones ingresados.

Si el contribuyente ya tomó posesión del inmueble, deberá además aportar la siguiente información:

- Fecha de toma de posesión, la que no puede ser a futuro (dato obligatorio).
- Se debe seleccionar si ingresa Declaración Jurada de no obra. En el caso afirmativo, debe indicar la fecha desde cuando no se efectúan obras en el padrón (y fecha hasta de corresponder).

¿Tomó Posesión?:  $\circledcirc$  si  $\bigcirc$  No m \* Fecha de Posesión Declaración Jurada de No Obra:  $O$  Si  $\odot$  No

¿Es Fusionado ó Fraccionado?

- ¿Tomó Posesión?: ⊕si Ono Fecha de Posesión ÈШ Declaración Jurada de No Obra: . . Si O No 酾 Fecha Desde DJ No Obra 篇 Fecha Hasta DJ No Obra ¿Es Fusionado ó Fraccionado?  $\bigcirc$  si  $\circledcirc$  No
- Indicar si el padrón surge de alguna fusión o fracción, debiendo en caso de seleccionar que es un padrón que se

encuentra en dicha condición, indicar la fecha de fracción/fusión, así como los datos del Padrón Original / Padrones Fusionados.

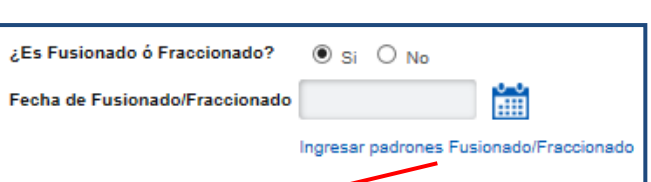

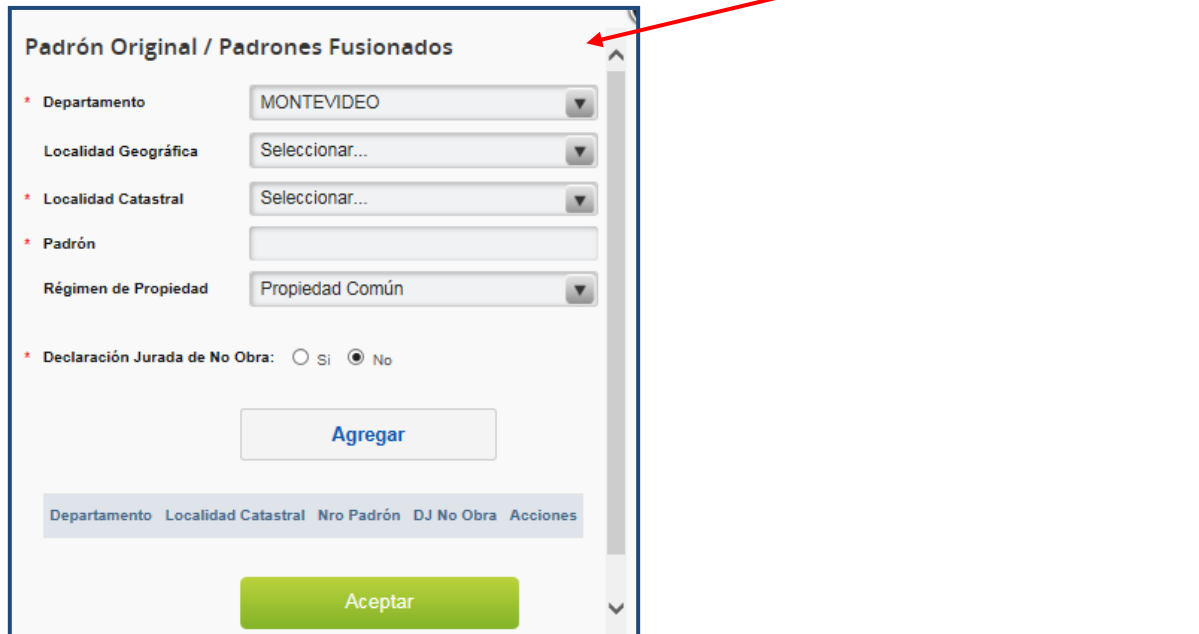

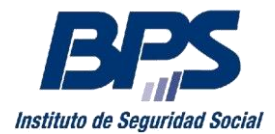

**Comunicado 20/2018**

## Paso 3 – Información adicional

Se debe ingresar un contacto a los efectos de la tasación del inmueble, así como adjuntar la documentación adicional (ver fichas [de trámite\)](http://www.bps.gub.uy/11886/instructivos-certificados-especiales.html).

Los archivos deben ser en formato doc., docx., zip, pdf, jpg, debiendo tener un tamaño inferior a 2MB cada uno.

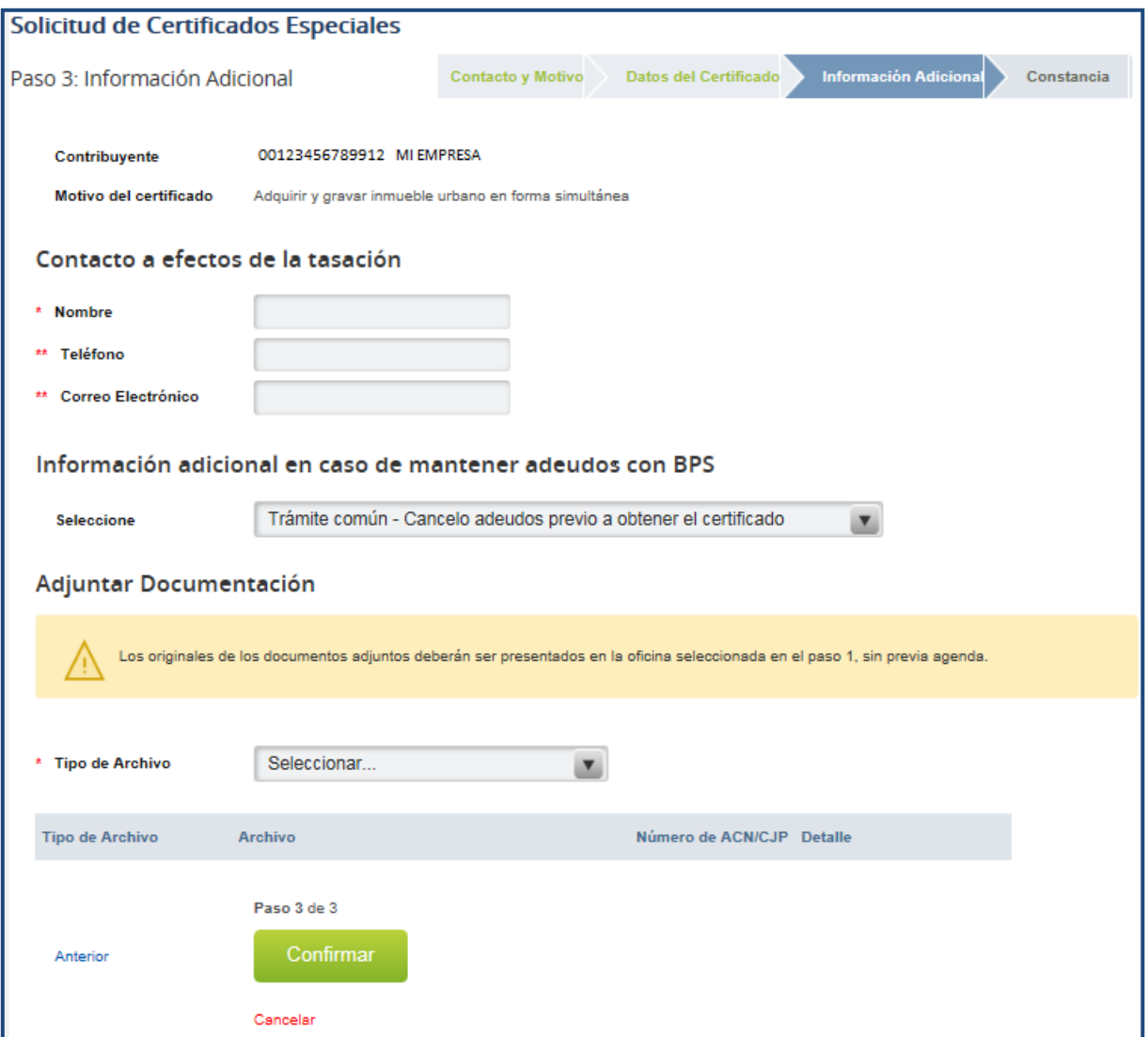

En caso de Certificados Notariales y/o Certificados de Arquitecto se debe indicar a qué padrón corresponde el archivo y el número de profesional interviniente. Se debe ingresar un detalle de los documentos adicionales que sean ingresados.

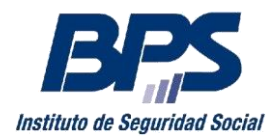

#### **Comunicado 20/2018**

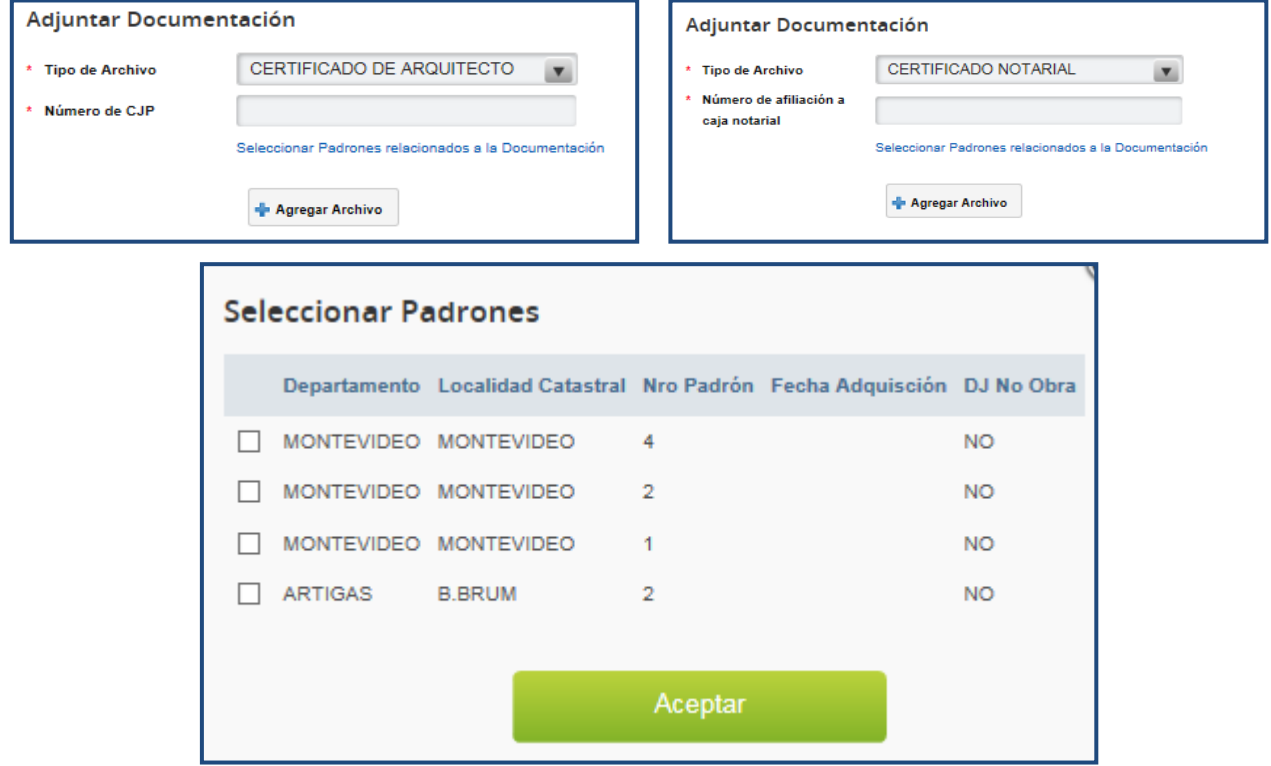

A su vez deberá seleccionar el tipo de trámite que realiza de acuerdo a lo detallado en **2.1.1.A, paso 3.**

### Paso 4 – Constancia

Una vez ingresados los datos solicitados y la solicitud confirmada, se despliega una pantalla informando el éxito de la transacción y se habilita la impresión del comprobante.

Recuerde que el ingreso de la solicitud de Certificado Especial genera el costo de un timbre profesional, el que será cargado en la cuenta de la empresa.

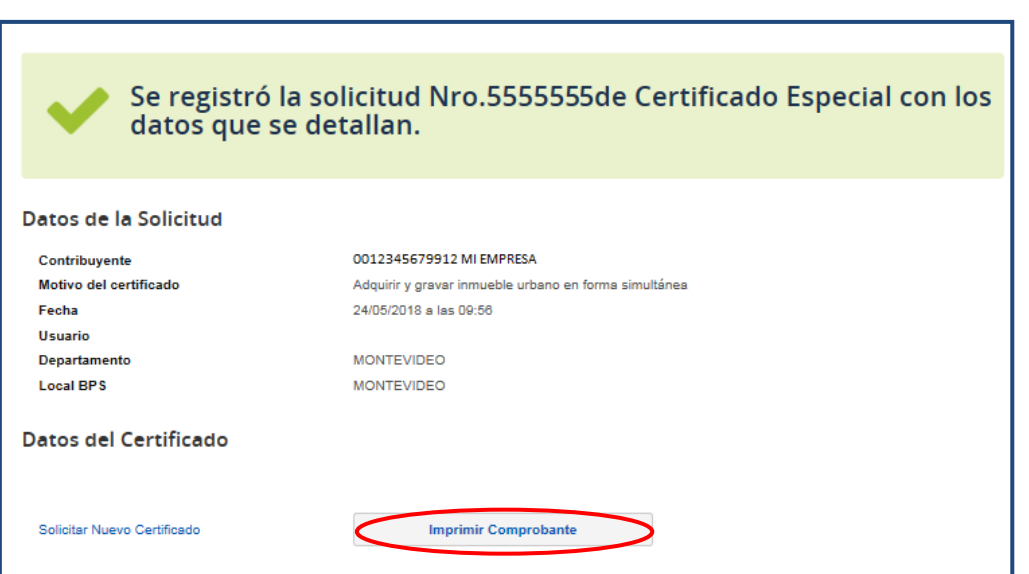

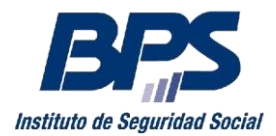

#### **Comunicado 20/2018**

### <span id="page-15-0"></span>**D. Solicitud de Certificado Especial para otros motivos**

### Paso 1 – Contacto y Motivo

Al seleccionar Tipo de Motivo "Otros", el usuario deberá seleccionar el Motivo deseado, pudiendo ser:

- Absorber Empresa
- Clausurar
- Disolver y liquidar
- Escindir empresa
- Fusionar empresa
- Liquidar
- Otorgar contrato de prenda
- Transformar empresa

Las solicitudes para Liquidar, Disolver y Liquidar y Clausurar, tienen como requisito que la aportación se encuentre Clausurada, emitiéndose el certificado a la fecha de clausura; mientras que las solicitudes para Fusionar, Escindir, Absorber y Transformar, requieren se ingrese la denominación de la empresa sucesora.

## Paso 2 – Información Adicional

Ver punto 2.1.1.A, paso 3

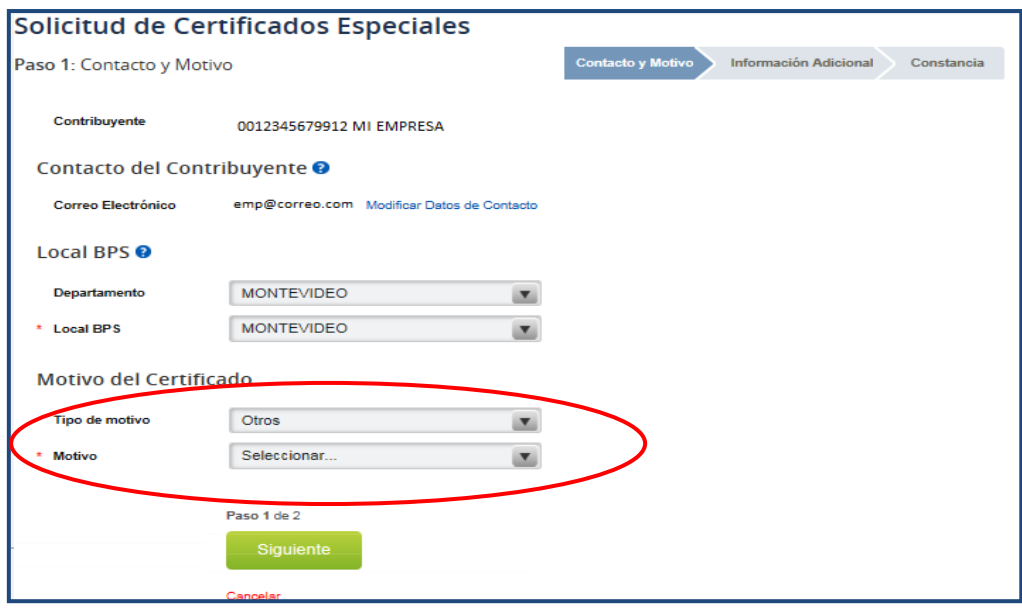

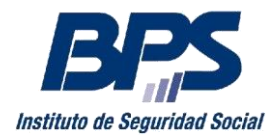

**Comunicado 20/2018**

# Paso 3 – Constancia

<u>.</u>

Una vez ingresados los datos solicitados se despliega una pantalla informando el éxito de la transacción y se habilita la impresión del comprobante.

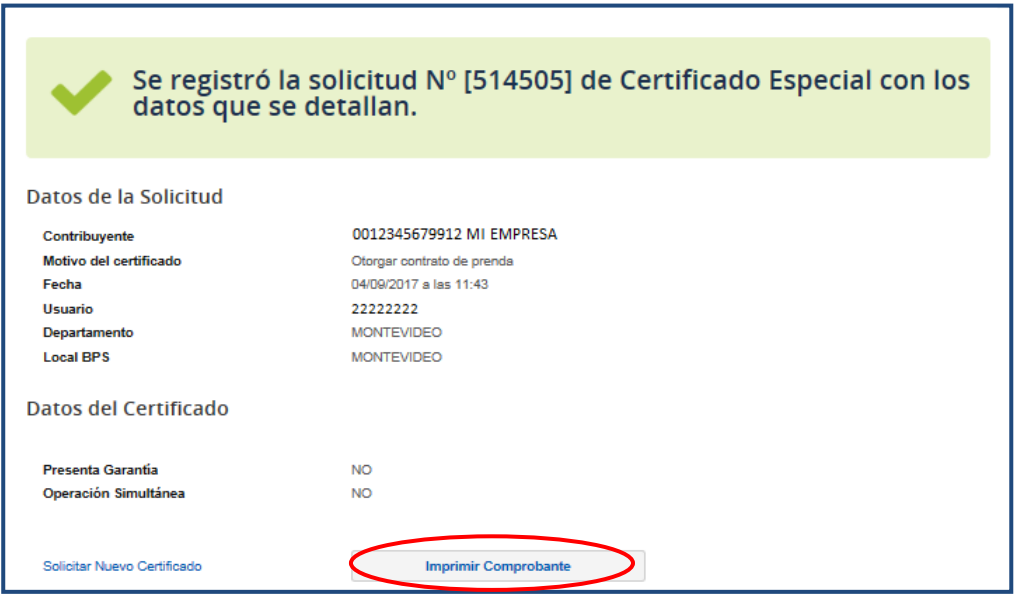

## **2.1.2. Obtener detalle de Observaciones de la solicitud del Certificado**

<span id="page-16-0"></span>De surgir observaciones, podrá acceder al detalle de las mismas en la opción "Ver observaciones", en el listado de Certificados Especiales para la empresa $^3$ .

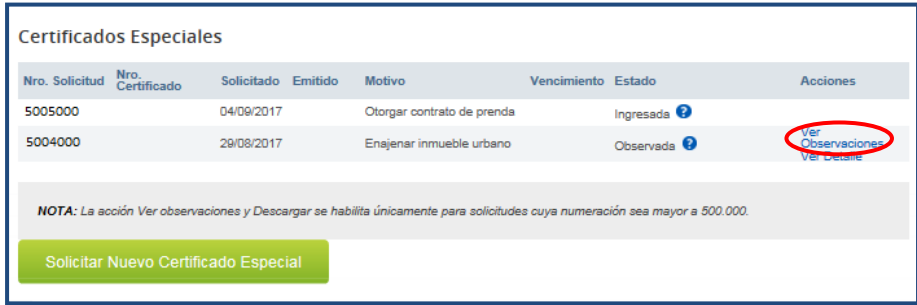

# **2.1.3. Ver detalle para las solicitudes ingresadas**

<span id="page-16-1"></span>Mediante la acción "Ver Detalles", podrá visualizar información respecto a la solicitud del certificado.

 $3$  Se recuerda que las observaciones que involucren una gestión por parte del contribuyente (pagos de obligaciones, modificaciones registrales, etc.), una vez subsanadas se procesan automáticamente, no requiriendo comunicación al respecto

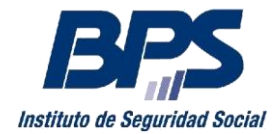

**Comunicado 20/2018**

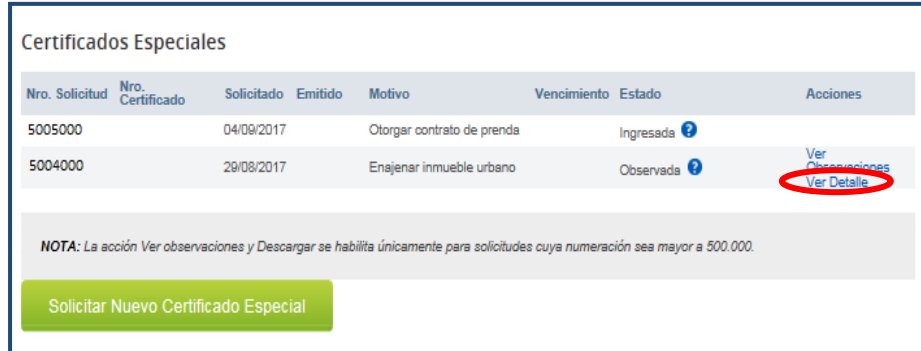

## **2.1.4. Descargar el certificado emitido**

<span id="page-17-0"></span>Una vez que se emite el Certificado, el usuario podrá descargarlo seleccionando la acción "Descargar".

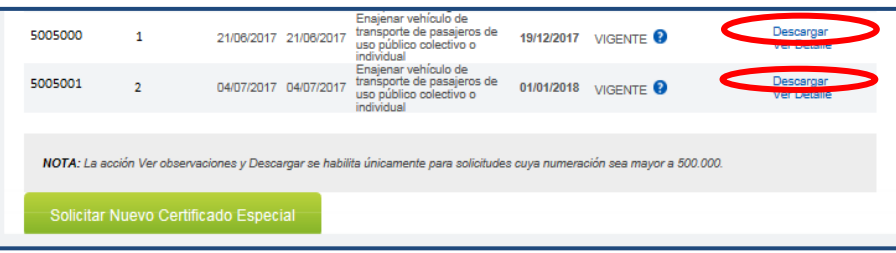

Por consultas dirigirse a través del 0800 2001- Asistencia al Contribuyente

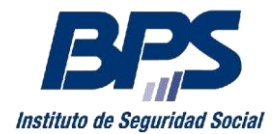

**Comunicado 20/2018**

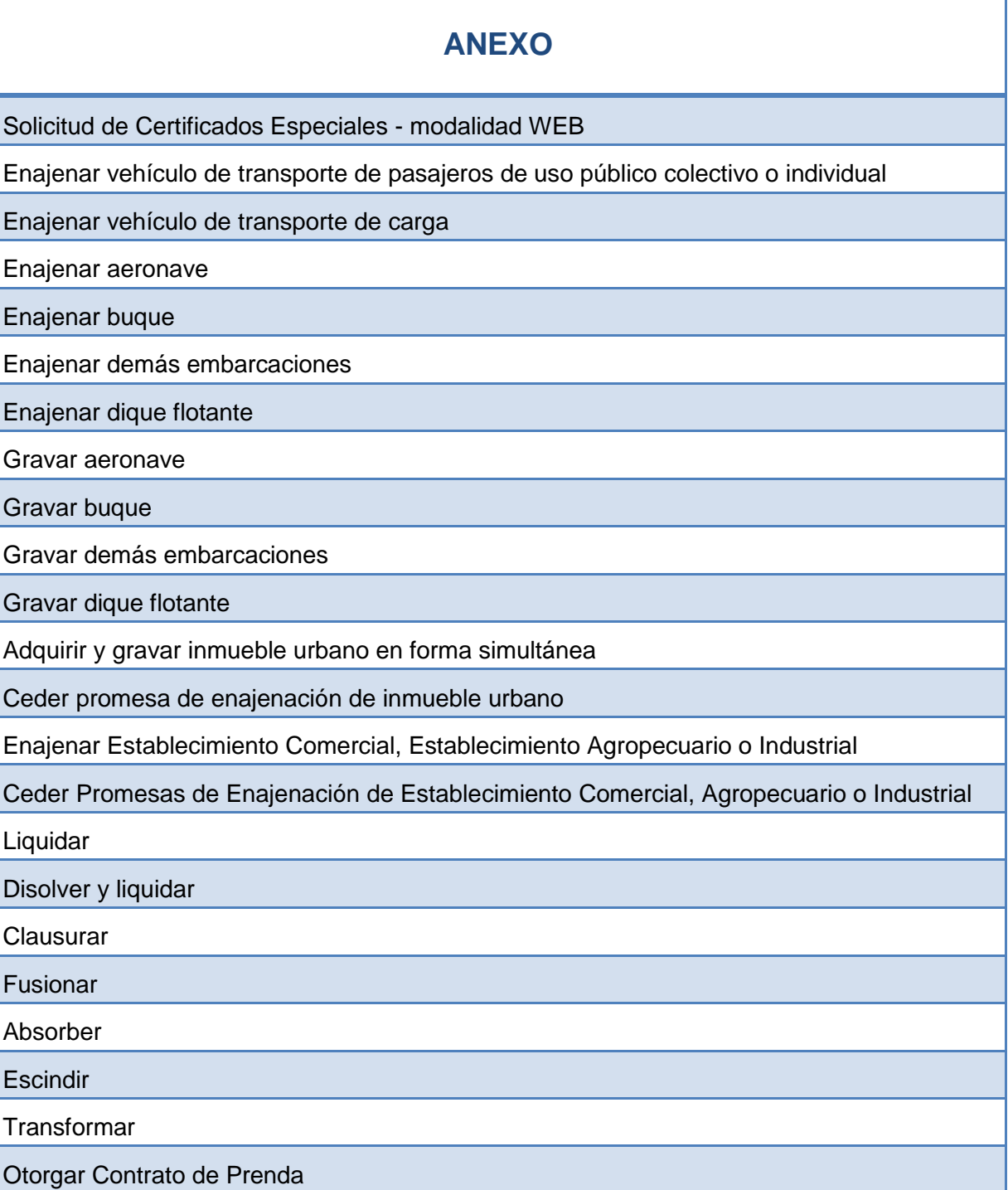

Los trámites no incluidos en la tabla mantienen el procedimiento vigente con modalidad presencial a través de [Agenda Web.](http://www.bps.gub.uy/bps/buscadorTramitesPorDepto.jsp) Se requiere completar la documentación previo a su escaneo, generar un archivo por cada documento y que cada archivo no sea mayor a 2 MB.